# **Open Range User Manual**

V 1.1

# Contents

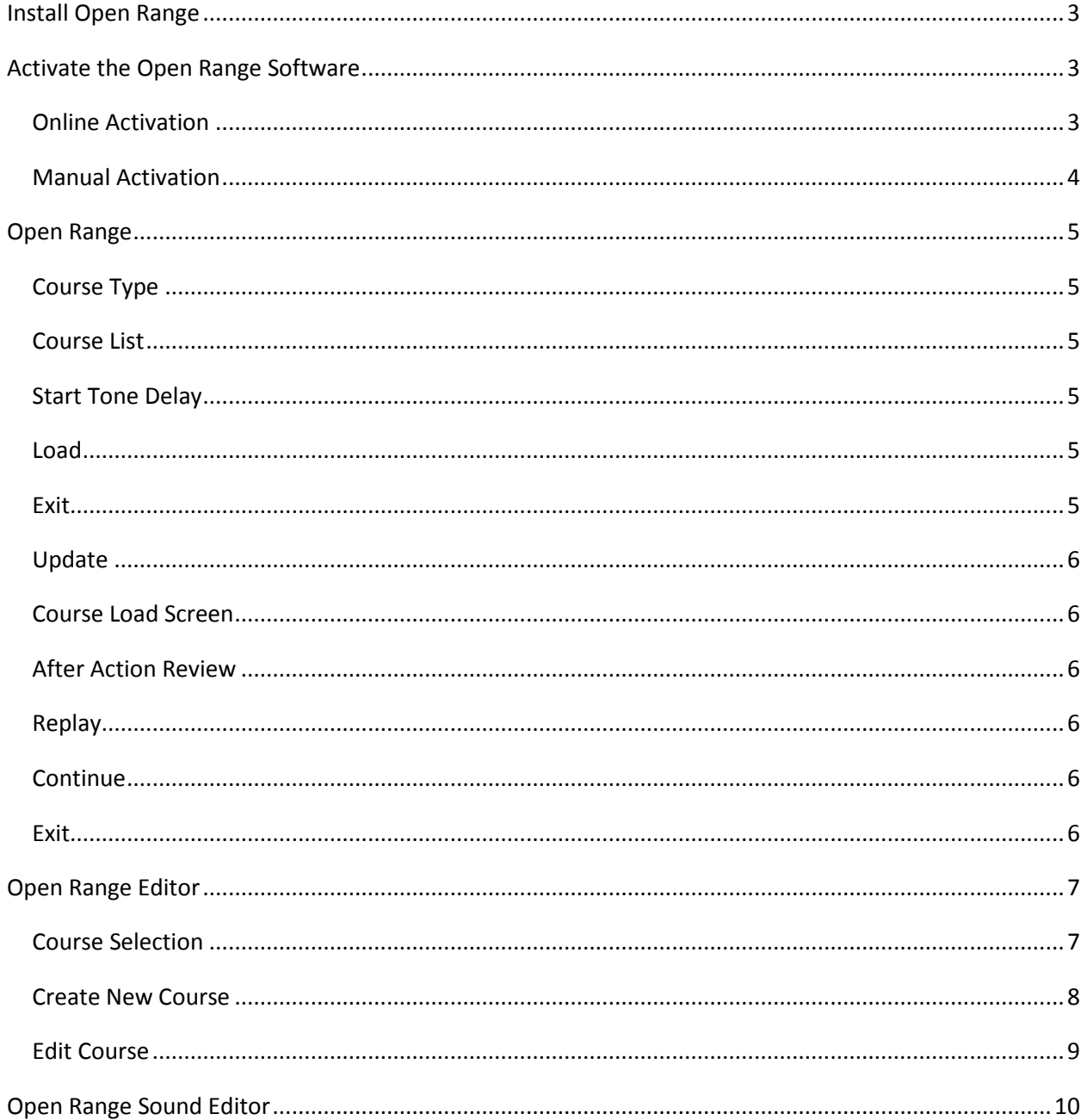

## <span id="page-2-0"></span>Install Open Range

The Smokeless Range must be installed before installing the Open Range to your computer.

- 1. Load the included mini DVD. If it does not Auto Run then locate the disk drive under My Computer. Open the disk folder and locate the OpenRangeInstaller.exe and double click to run.
- 2. Follow the on-screen prompts to install the software.

## <span id="page-2-1"></span>Activate the Open Range Software

The Open Range installer will install as a 15 day trial version. If the software is not registered within the 15 day period it will stop working.

It is easiest to perform the activation if your computer has access to the internet. If you computer is not on the internet, please skip to the Manual Activation Section.

#### <span id="page-2-2"></span>Online Activation

Open the Smokeless Range. Locate and click on the Open Range Player. You will be presented with the screen like the one below. When first installed there is a 15 day trial period. After 15 days the DF-Series will no longer function unless activated.

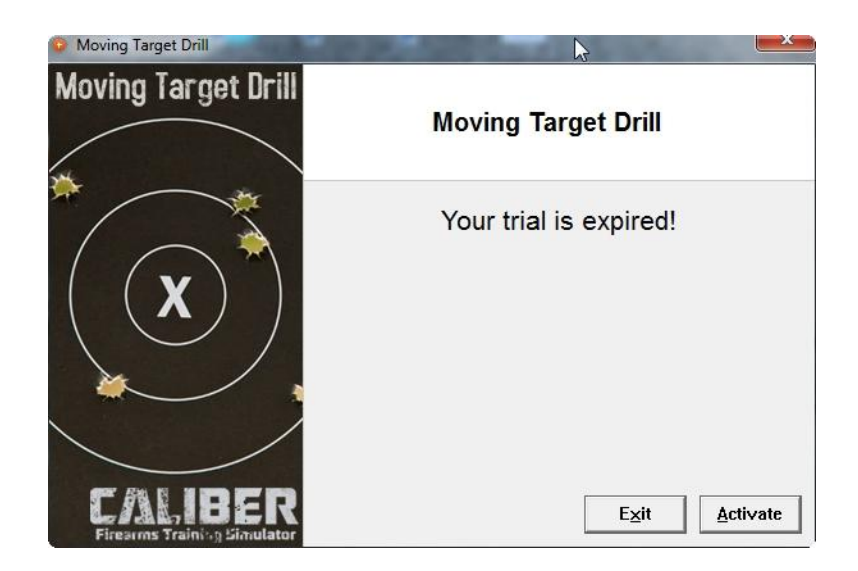

Click Activate. This will display the activate dialog. If your computer is online, you can enter the Serial Number exactly as shown including the hyphens. Once it is completely entered, click the Activate button. As long as your computer has internet access it will automatically activate your license. If it activates successfully a box will be displayed asking if you want to continue on to the drill or exit.

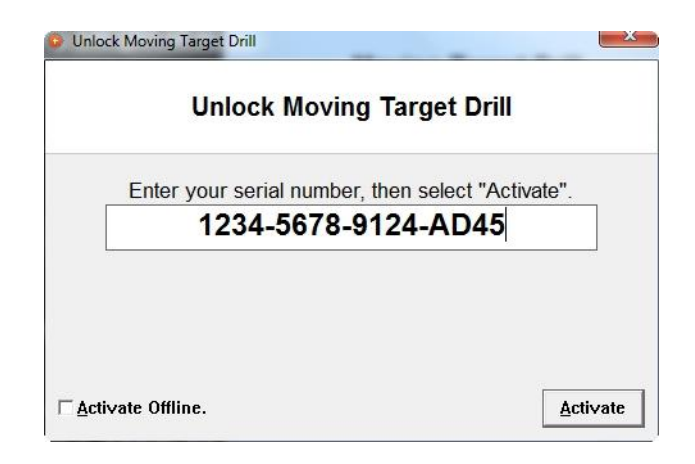

### <span id="page-3-0"></span>Manual Activation

If your computer does not have internet access then you will need to perform a manual activation. Click the Activate Offline checkbox in the lower left corner. You will then be given a code that you will need to copy and paste into an email to [support@lase-ammo.com.](mailto:support@lase-ammo.com) You will also need to include your Serial Number for purchase verification. You will then receive an email back with your activation code which you will enter into the blank box and then hit Activate.

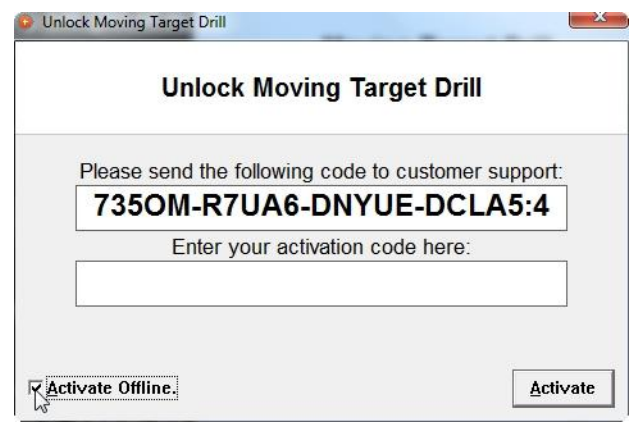

## <span id="page-4-0"></span>Open Range

The Open Range player is very straight forward to use. It will present you with the Course Selection window.

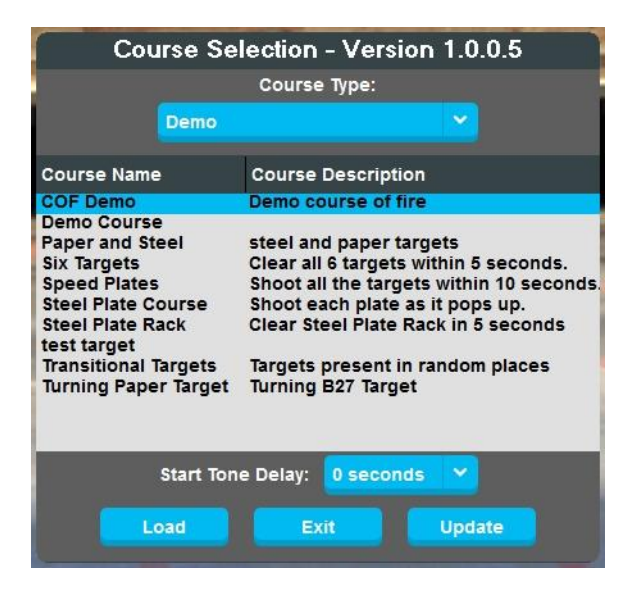

## <span id="page-4-1"></span>Course Type

This drop down list shows all the different course categories that you have created with the course editor.

#### <span id="page-4-2"></span>Course List

This lists all available courses in the selected course type.

#### <span id="page-4-3"></span>Start Tone Delay

This allows you to set a delay from when you launch a course and when the start tone is played and the course is started.

#### <span id="page-4-4"></span>Load

Click the Load button once you have selected a course from the list. This does not start the course. It just takes you to the course screen.

#### <span id="page-4-5"></span>Exit

Click the Exit button to Exit the Open Range back to the Smokeless Range Menu.

#### <span id="page-5-0"></span>Update

Click the Update button to check for any new software updates that are available for the Open Range. An internet connection is required.

#### <span id="page-5-1"></span>Course Load Screen

Once you click the Load button the course load screen will be displayed. At that time any instructions will be displayed. When you are ready to start the course follow the instructions on the screen and either press the spacebar or shoot the screen.

#### <span id="page-5-2"></span>After Action Review

Once the course is complete the After Action Review will be displayed. You can click on any shot in the list and the shot marker will be displayed in yellow for easy identification.

#### <span id="page-5-3"></span>**Replay**

From the AAR screen you can click Replay to run the same course again.

#### <span id="page-5-4"></span>**Continue**

If there is more than one stage to a course, the AAR will be displayed at the end of each stage. Click the Continue button to move on to the next stage.

#### <span id="page-5-5"></span>Exit

Click the Exit button to return to the Course Selection List.

## <span id="page-6-0"></span>Open Range Editor

The Open Range Editor allows you to either edit an existing course or create a new one.

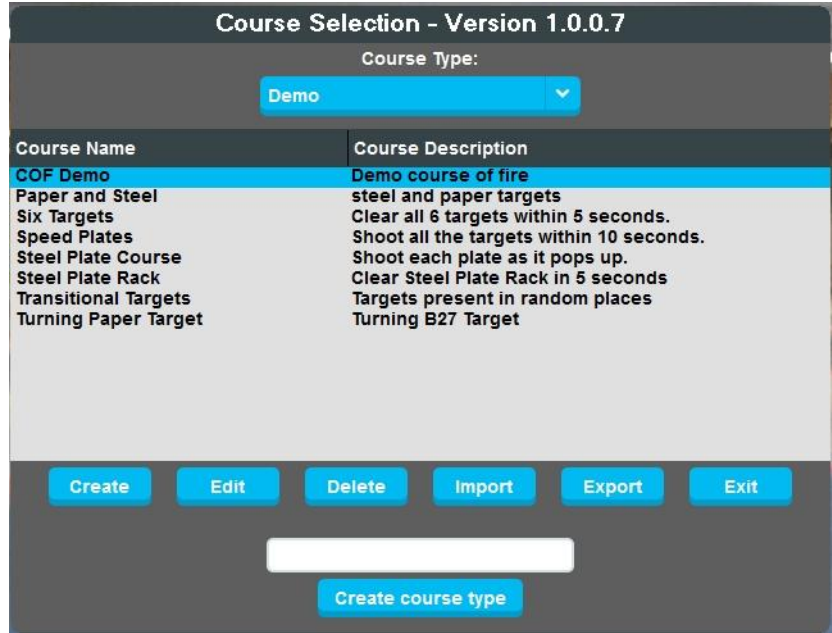

#### <span id="page-6-1"></span>Course Selection

When the Editor is launched you are presented with the Course Selection window.

**Create** – Click to create a new course

**Edit** – Select an existing course and click Edit to make edits to the existing course

**Delete** – Select a course and click Delete to delete the course

**Import** – To import a course from another Open Range user, click Import and then locate the .crz file and click Open. (Note: The course will be imported into a new Course Type folder of the same name as the one it was in when exported.)

**Export** – Select a course from the list and click Export. Select as folder you want to export the file to and click OK to export the course .crz file to this location. Then you can send this file to other Open Range users. (Note: Exporting will include all files needed to share the course.)

**Exit** – Click Exit to go back to the Smokeless Range Menu.

**Create Course Type** – This allows you to create course type folders so you can organize your courses. Enter a folder name and click the Create Course Type button.

#### <span id="page-7-0"></span>Create New Course

Once you click Create you will be presented with the Edit Stages window. Follow these steps to create a new course:

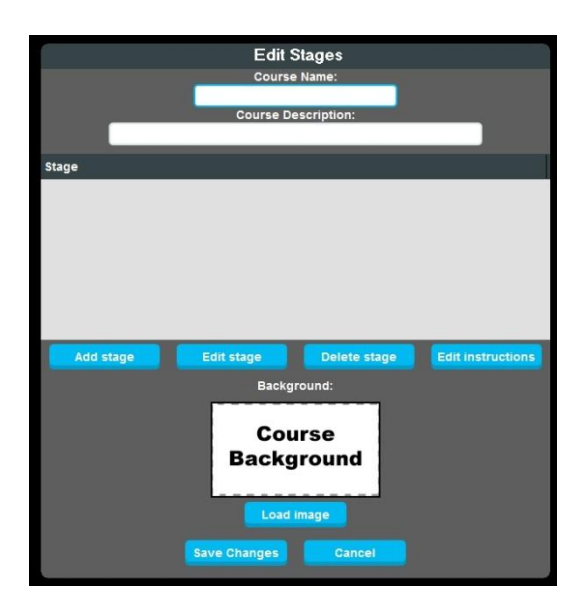

- 1. At the top you should enter a course name and a brief description.
- 2. **Click Add Stage** A New Stage will be added to the Stage List.
- 3. Load a background image Click Load Image below the Course Background box and select a course from the list and click Ok.
- 4. **Edit Stage** Click Edit Stage which will display the Edit Stage Settings window at the top of the screen.
- 5. **Add Target** Click Add Target which will place an empty target marker on the background.
- 6. **Edit Target** Click on the empty target marker to highlight it. Then click Edit Target.
	- a. **Load Target** In the Edit Target Settings window, Click Load Image, select a target from the list and click Ok.
	- b. **Face Sound** This allows you to select a sound that will play when the target turns to face. (Sounds can be added with the Open Range Sound Editor.)
	- c. **Hit Sound** This allows you to select a sound to be played when a target is hit. Like a steel plate sound.
- d. **Disable Scoring** If this is checked, the target will not record as a hit in the AAR. This can be used for objects like target stands.
- e. **Show Delay** This sets in seconds how long to wait after the start tone to display the target.
- f. **Face Time** This sets in seconds how long a target will be in the face position before returning to edge or going away.
- g. **Required Hits** This sets how many hits are required to make the target react.
- h. **Target Action** This allows you to select what action the target will have. For example, if set to Turn, it will start out at edge and then turn to face once any Show Delay is reached and stay at face until the Required hits are reached or the Face Time runs out and then turn back to edge.
- 7. **Back** Once all settings have been set, click Back to exit out of the Target Edit window.
- 8. **Place Target** The target can be placed anywhere on the screen by left mouse clicking on the target and dragging.

9. **Size the Target** – Click on the target to highlight it and then use the left and right arrow keys to change the size.

10. **Add more targets** using steps 5-9 or click Back to return to the Edit Stages window.

11. **Edit Instructions** – Click Edit Instructions to add instructions that will be displayed on the Course Loading screen.

- a. **Click Add Instructions** This will add a New Instructions line. Click this line and type your instructions.
- b. **Instruction Delay** When set to 0.00 the instructions will stay displayed until they are click to start the course. Set this to a number in seconds to only display the instructions for a specific amount of time.
- c. **Click Back** to return to the Edit Stages window.
- 12. Add a new stage or click Save Changes to save the course and return to the Course Selection window.
- 13. Click Exit to return to the Smokeless Range menu and click on the Open Range to run your new course.

#### <span id="page-8-0"></span>Edit Course

Select the course from the Course Selection window and click Edit. Then use the information above to edit the course.

# <span id="page-9-0"></span>Open Range Sound Editor

The Sound Editor allows you to add your own sounds to the Open Range. Sound files must be encoded as 16 Bit PCM WAV files only. A very nice audio editing program that saves to this format as a default is Audacity which can be found at<http://audacityteam.org/>

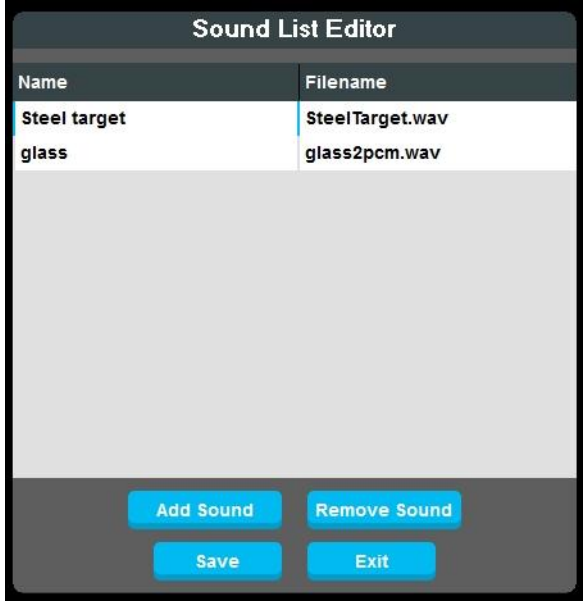

- 1. **Add Sound**  Click Add Sound and select the sound file and click Open.
- 2. **Name the sound**  The Display Name in the left column will auto populate to the file name. If you want to change it, click on the name field for the sound you just added and give it a name.
- 3. **Save** Once done adding or deleting sounds, click Save to save changes and exit to the Smokeless Range menu.

To remove a sound, open the editor, select the sound from the list and click Remove Sound. Then click Save.

To exit without making any changes click the Exit button.